## **Het droogprogramma op Catalyst 1300-Switches configureren met behulp van de webgebruikersinterface**

### **Doel**

Het doel van dit artikel is om de Dying Gasp-functie in Catalyst 1300 switches te configureren met behulp van de web-gebruikersinterface (UI).

## **Toepasselijke apparaten | Softwareversie**

**â—**Catalyst 1300 | 4.0.0.91 ( **� [Gegevensblad](/content/en/us/products/collateral/switches/catalyst-1300-series-switches/nb-06-cat1300-ser-data-sheet-cte-en.html)**)

### **Inleiding**

Dying Gasp is een functie die alleen beschikbaar is op de Catalyst 1300 Series switches en biedt een mechanisme om monitoringsystemen te waarschuwen dat het apparaat een onverwacht verlies van vermogen ervaart voordat het verbinding verliest. Wanneer een energieverlies optreedt, zal een hardwarecondensator de uitschakeling van het apparaat voor een korte tijd vertragen. Gedurende deze tijd zal het apparaat Dying Gasp-berichten verzenden via geconfigureerde Syslog-servers of SNMP-meldingsontvangers die kunnen worden gebruikt om de oorzaak van het probleem en de probleemoplossing te identificeren.

Bent u klaar om de Dying Gasp-functie op uw Catalyst 1300 switch te configureren met behulp van de web UI? Aan de slag!

## **Het droogprogramma configureren met behulp van de Web UI**

### **Stap 1**

Meld u aan bij uw Catalyst 1300 switch.

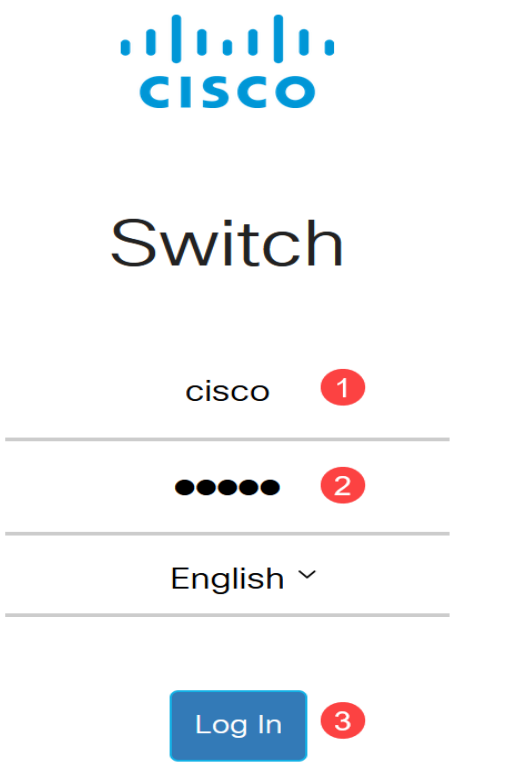

Kies **de geavanceerde** weergave.

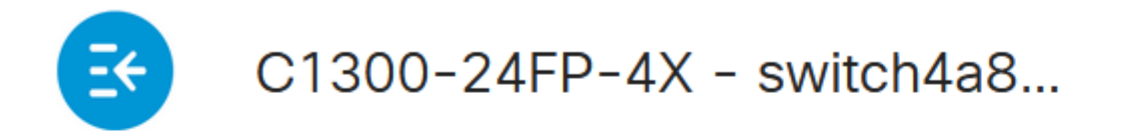

# **Getting Started**

### **Stap 3**

Navigeer naar **Status en Statistieken > Health and Power** menu.

# Status and Statistics<sup>1</sup>

**System Summary** 

**CPU Utilization** 

**Port Utilization** 

Interface

**Etherlike** 

**GVRP** 

802.1x EAP

**ACL** 

**Hardware Resource Utilization** 

Llealth and Dawer

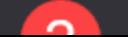

Het drogen kan via Syslog of SNMP of beide worden geconfigureerd. In dit voorbeeld is de configuratie via Syslog geselecteerd.

# **Dying Gasp**

Dying Gasp messages are sent using configured Syslo

Dying Gasp via Syslog:

Dying Gasp via SNMP:

Primary Dying Gasp Method:

### á<sup>1</sup>/2¬8 Note:

Als u beide opties configureert, moet u een methode voor *primair droogprogramma* instellen. Dit is de optie die het eerst gebruikt wordt tijdens een stroomstoring.

#### **Stap 5**

Klik op **Apply** (Toepassen). Nu zal de switch de uitstervende gasinformatie naar de Syslogserver sturen, geconfigureerd in de loginstellingen.

# **Health and Power**

Ga naar **Beheer > Systeemlog** > **Remote Log Servers** om de loginstellingen te **wijzigen**.

Administration 1

**System Settings** 

**Console Settings** 

**Stack Management** 

**Bluetooth Settings** 

**User Accounts** 

**Idle Session Timeout** 

**Time Settings** ▶

System Log 2

 $3<sup>°</sup>$ 

**Log Settings** 

Remote Log Servers

Klik op het **plus-pictogram**.

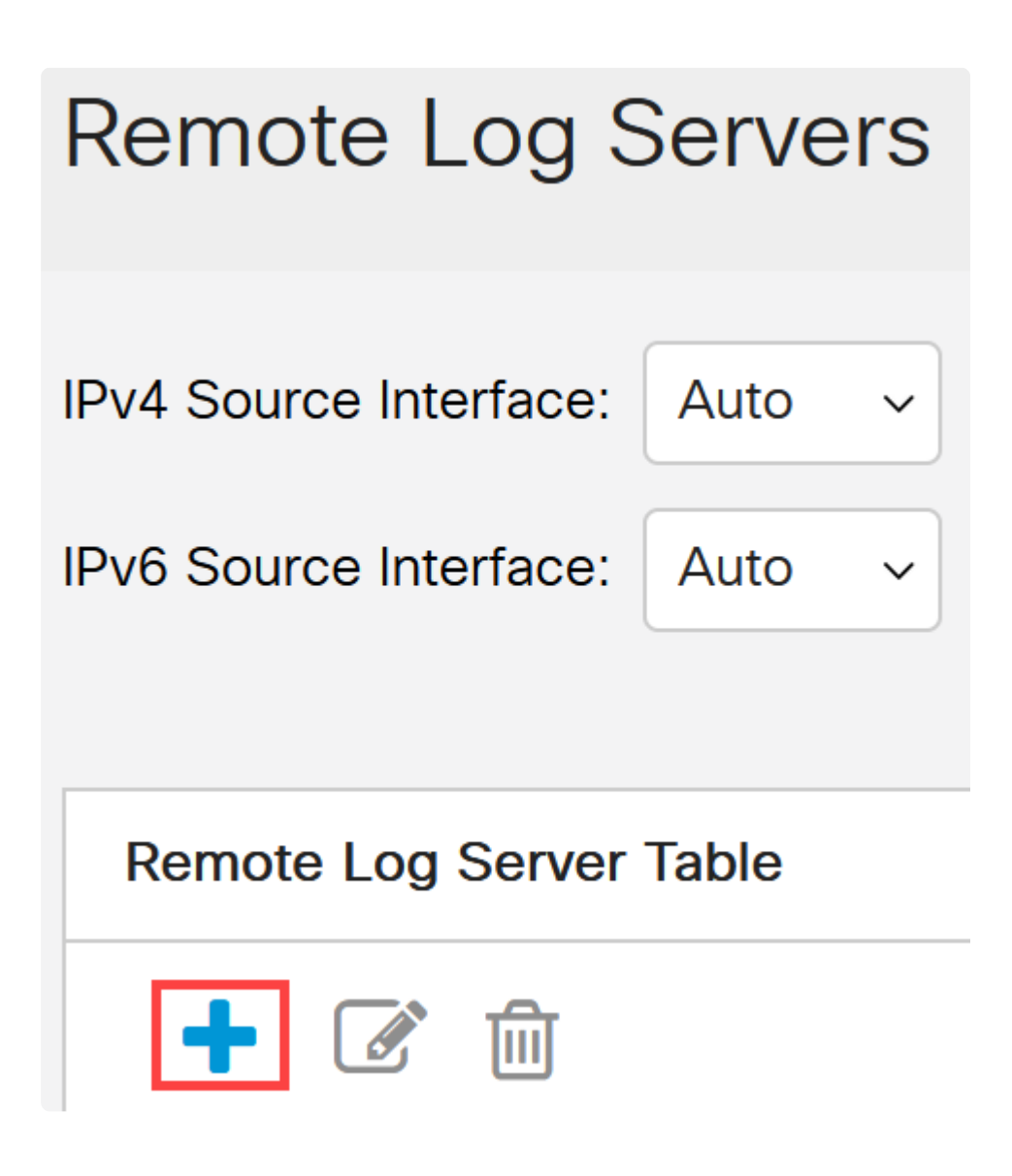

#### **Stap 8**

Configureer de Syslog-server en klik op **Toepassen**.

# Add Remote Log Server

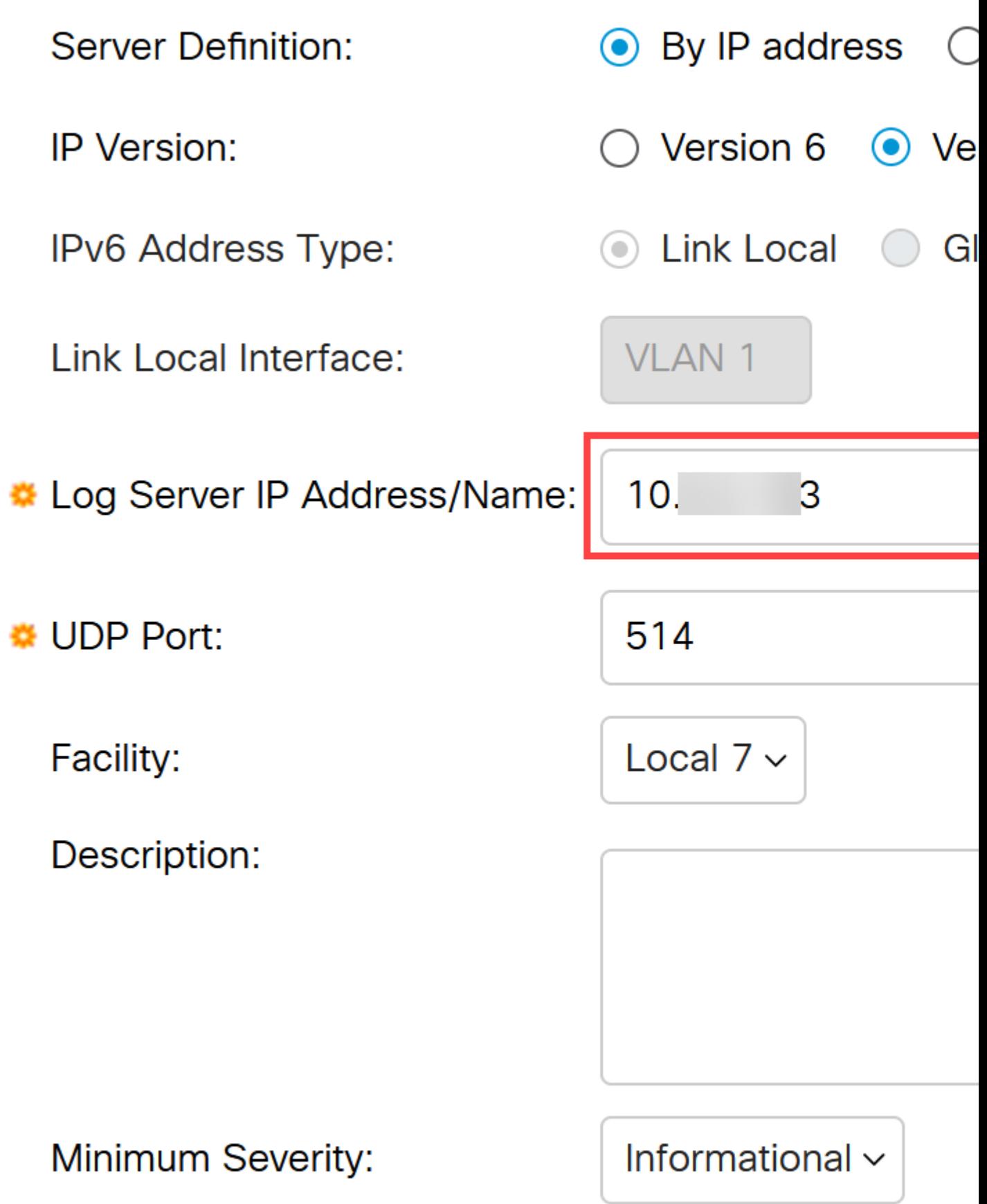

Als u via SNMP wilt configureren, gaat u naar **SNMP** > **Trap Settings** in het menu.

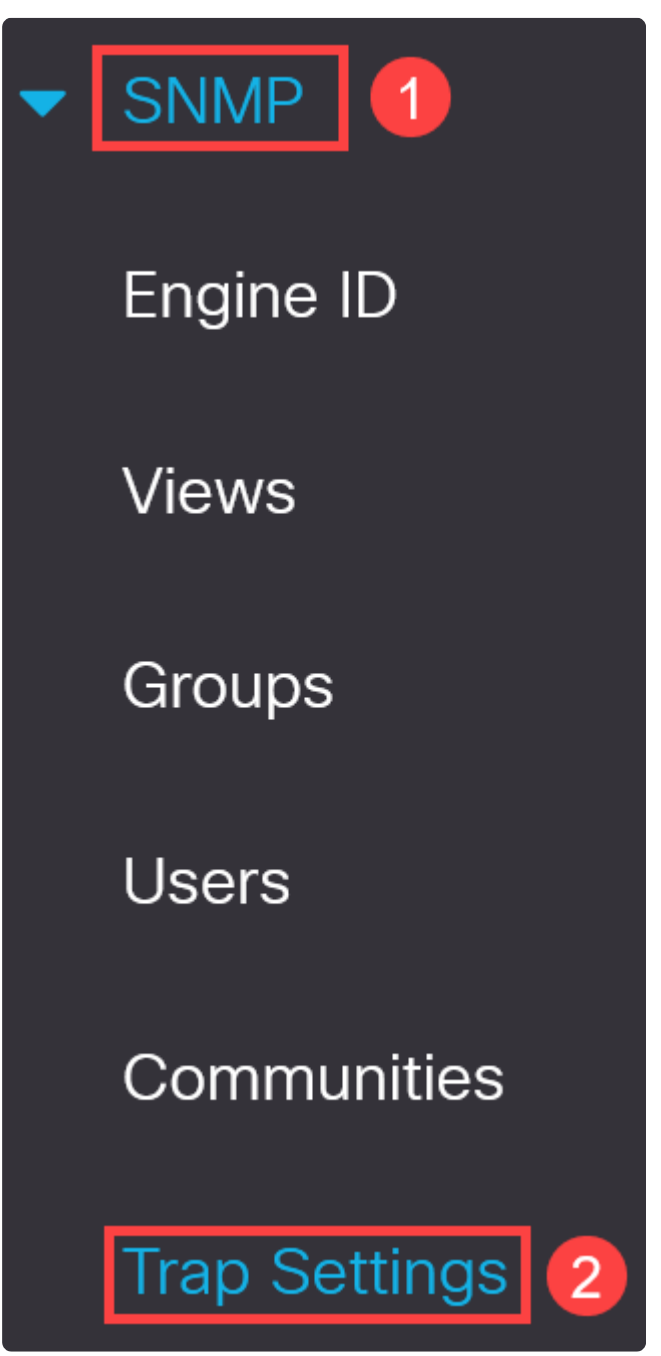

**Stap 10**

Zorg ervoor dat de *SNMP-meldingen* zijn ingeschakeld.

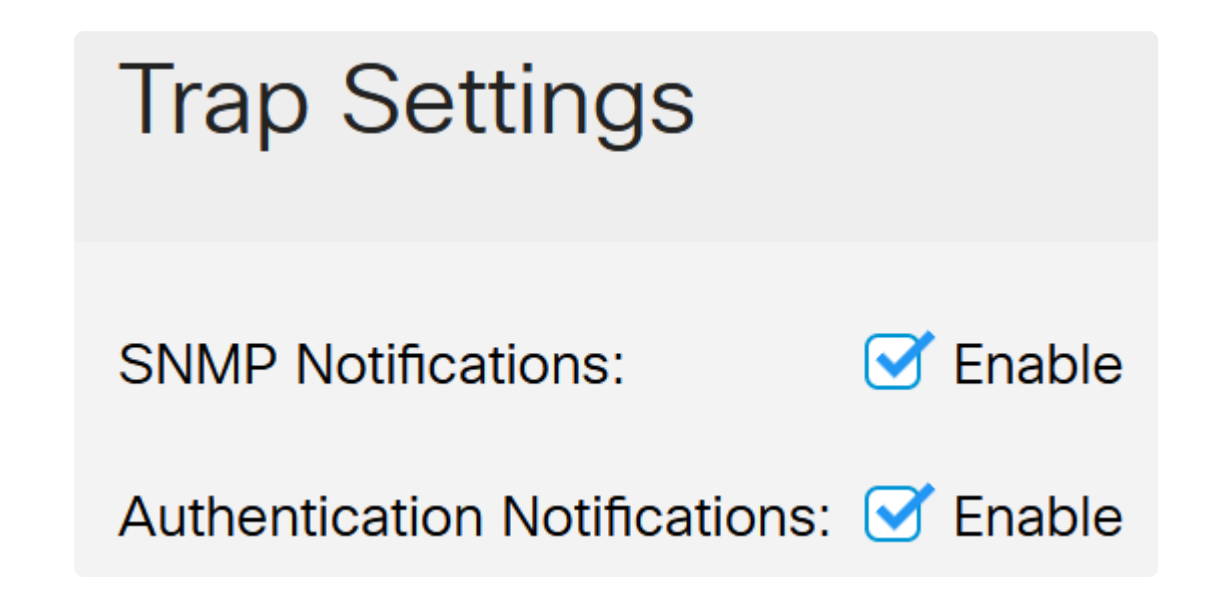

Om de ontvangers van het bericht te specificeren, navigeer aan **SNMP > Ontvangers van het Bericht SNMPv1.2** en vorm de velden om het IP-adres van de SNMP-console toe te voegen.

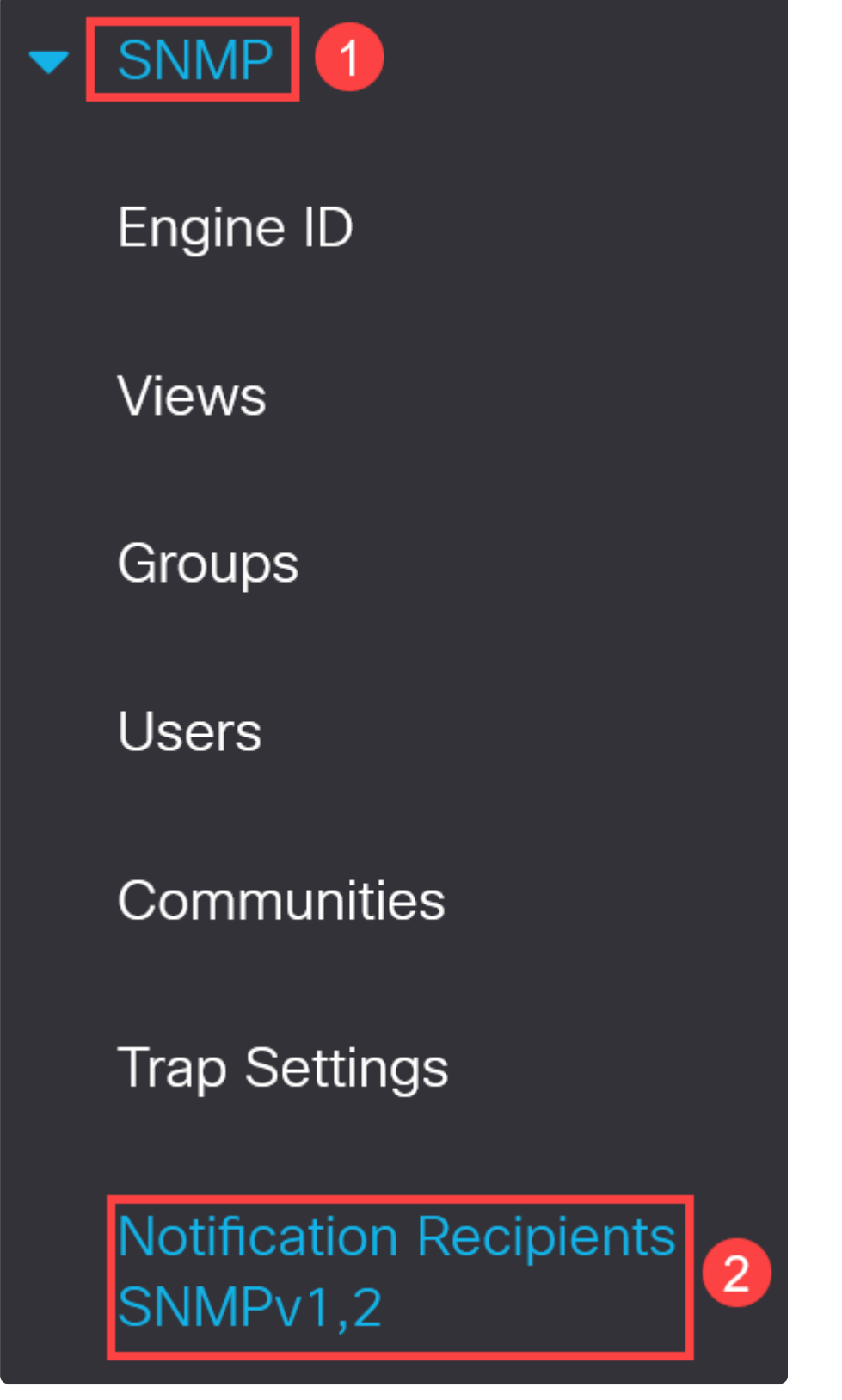

Klik op het **pictogram Save** om de configuratie op te slaan.

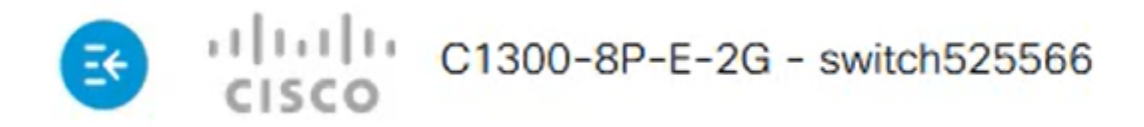

### **Verificatie**

Trek de stekker van de switch uit het stopcontact om te controleren of de configuratie werkt.

In dit voorbeeld kan een bericht over het stroomverlies van een uitstervende gasstroom worden bekeken in de Syslog-server.

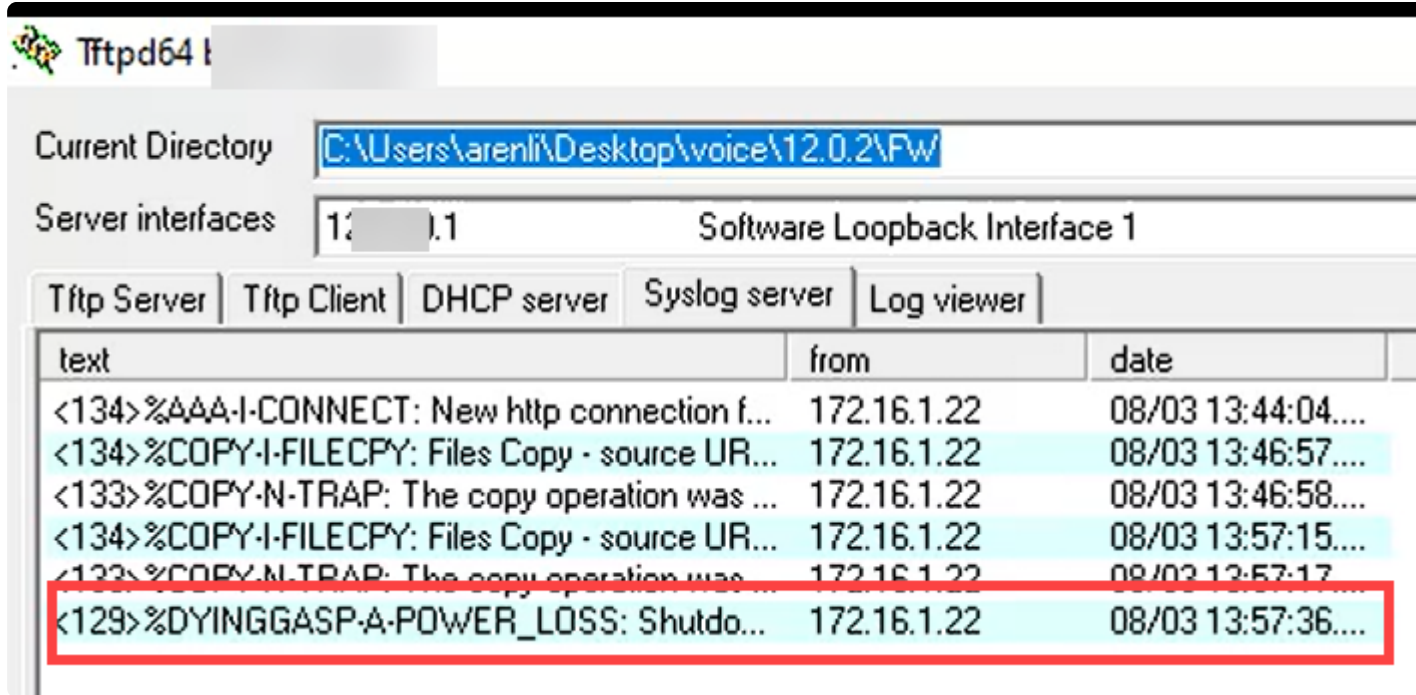

## **Conclusie**

Nu ben je helemaal klaar! Met uitdrogende gasvorming op uw Catalyst 1300 switch, kunt u worden gewaarschuwd over alle problemen met het stroomverlies met het apparaat.

Kijk op de volgende pagina's voor meer informatie over de Catalyst 1300 switches.

**â—[Waarom upgraden naar Cisco Catalyst 1200 of 1300 Series Switches -](/content/en/us/products/collateral/switches/catalyst-1200-series-switches/nb-06-cat1200-1300-ser-upgrade-cte-en.html) � [functievergelijking](/content/en/us/products/collateral/switches/catalyst-1200-series-switches/nb-06-cat1200-1300-ser-upgrade-cte-en.html) â—[Cisco Catalyst 1200 en 1300 Series Switches in één oogopslag](/content/en/us/products/collateral/switches/catalyst-1200-series-switches/nb-06-cat1200-1300-ser-aag-cte-en.html) �**

Raadpleeg voor andere configuraties en functies de Catalyst-**[beheershandleiding](/content/en/us/td/docs/switches/lan/csbms/catalyst-1200-1300/AdminGuide/catalyst-1200-admin-guide.html)** uit de serie.

### Over deze vertaling

Cisco heeft dit document vertaald via een combinatie van machine- en menselijke technologie om onze gebruikers wereldwijd ondersteuningscontent te bieden in hun eigen taal. Houd er rekening mee dat zelfs de beste machinevertaling niet net zo nauwkeurig is als die van een professionele vertaler. Cisco Systems, Inc. is niet aansprakelijk voor de nauwkeurigheid van deze vertalingen en raadt aan altijd het oorspronkelijke Engelstalige document (link) te raadplegen.